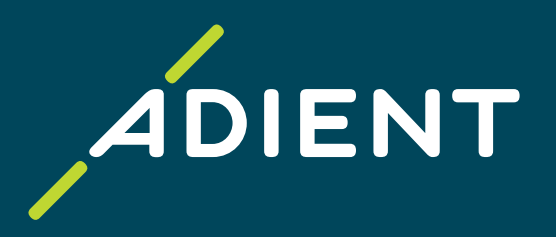

# **Accounts Payable Taulia portal, Invoicing instructions and AP contacts** (applicable to Adient North America & EMEA region)

Adient Global Business Services (GBS)/ November 2021

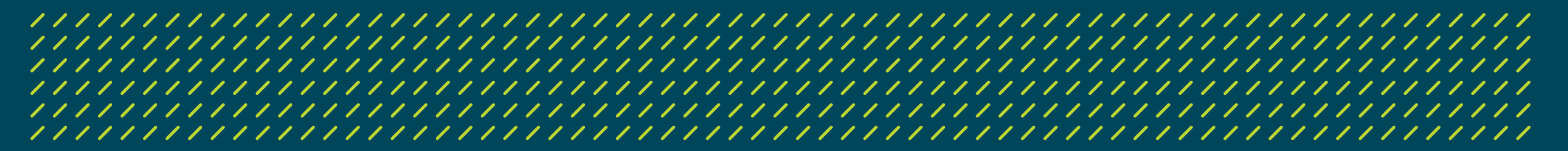

<span id="page-1-0"></span>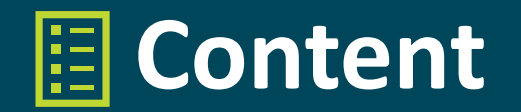

- > Taulia: Supplier Self-Service Portal
- > Electronic Invoicing
- > AP Supplier Help Desk

**Appendix:** 

Find the details on the Purchase order

Taulia portal: Data search & Export

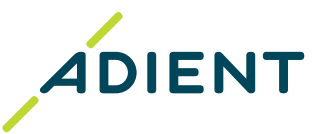

<span id="page-2-0"></span>Taulia: Supplier Self-Service Portal

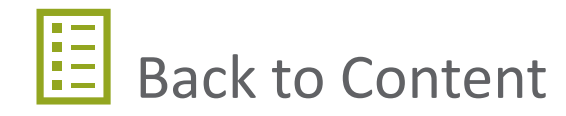

## <span id="page-3-0"></span>**Taulia: Supplier Self-Service Portal**

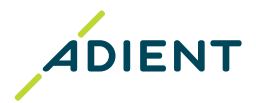

### **Introduction**

Adient's supplier self-services portal, powered by Taulia, is a free solution that offers you a real-time view into your invoice status, payment remittance, and even your current business information! With Taulia, you have access to a hub of information when you need it most.

- > Registration and further usage is **free of charge**
- > Available anytime to the supplier **24/7**
- > No need to install any additional software, its totally secure and accessible with support of Web Browsers
- > Taulia is available to be used in **multiple languages**
- > Suppliers are automatically informed of updates via **[e-mail notification](https://support.taulia.com/articles/en_US/Agent_Knowledge_Base/Q-How-do-I-start-stop-receiving-email-notifications-1449537229436?c=Support_Categories:Managing_Email_Notifications&sc=Managing_Email_Notifications&l=en_US)** (new Purchase order, invoice rejection, payment remittance)

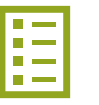

## <span id="page-4-0"></span>**Taulia: Supplier Self-Service Portal**

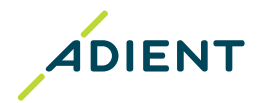

### **Features**

#### **Purchase order (PO) view\***

> View PO online including respective PO lines, quantities and prices, invoiced value, open value

#### **Invoice submission online\***

(Not applicable to ERS/ Self-billing Purchase orders and to countries requiring invoice certification)

> [eFlip \(](https://support.taulia.com/articles/en_US/Agent_Knowledge_Base/Q-How-do-I-create-an-invoice-from-a-purchase-order-eFlip-1449536390522/?l=en_US&fs=Search&pn=1)PO flip) – turn your purchase orders directly into invoices

#### **Invoice status\***

> Real-time status of your invoices (in process, approved, paid, rejected)

#### **Payment details and history\***

> Receive payment details by e-mail or download the remittance advice from the portal

#### **[Supplier information management](https://support.taulia.com/pkb_Home?b=&l=en_US&c=Support_Categories%3ASupplier_Information_Management)**

- > [Company address and central E-mail contact](https://support.taulia.com/articles/en_US/Agent_Knowledge_Base/Q-How-do-I-update-my-company-remit-shipment-address-1449535097903/?l=en_US&fs=Search&pn=1)
- > [Other company contacts](https://support.taulia.com/articles/en_US/Agent_Knowledge_Base/Q-How-do-I-update-my-contacts-details-000003495/?q=con&l=en_US&fs=Search&pn=1)
- > [Bank account/ information](https://www.adient.com/-/media/adient/shared/suppliers/web-applications/taulia/taulia-anke/supplier-training-for-bank-updates-in-taulia.pdf?la=en) *[\(training video](https://www.screencast.com/users/TauliaWebinars/folders/Frequently%20Watched%20Videos/media/e774eb9c-182d-47cc-a63b-936b31f7b171))*
- > [Certifications](https://www.adient.com/-/media/adient/shared/suppliers/web-applications/taulia/supplier-training-for-certificates-update-in-taulia.pdf?la=en)

*\*Functionality not available for following Adient entities: Adient Hungary Kft., Mór (HU); Adient Components Ltd. & Co. KG, Kaiserslautern and Remscheid (DE); Adient Poland Sp. z o.o., Swiebodzin and Skarbinierz (PL)*

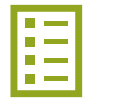

## **Taulia: Supplier Self-Service Portal**

#### **Get started!** aulia<sup>.</sup>

#### **Registration process for new suppliers:**

- > Start with providing us your contact details by filling in the [Enrollment Form](https://forms.office.com/Pages/ResponsePage.aspx?id=vJXxIeUTOUOC6u-Ljs3QqfN0ZaJnsHtPsc1WZVUTqH1UMVRJT1FHWDJZUFlMSFg2UU4zOTZGVzdIUi4u)
- > Your supplier number necessary for the registration can be found on the Purchase order
- Submit the Form and await the invitation email which contains the activation code
- > Find the email that says "*It's time to activate your account*" and follow the instructions to [complete your enrollment](https://support.taulia.com/articles/en_US/Agent_Knowledge_Base/Q-How-do-I-activate-my-Taulia-account/?q=taulia&l=en_US&fs=Search&pn=1)

#### **Taulia login and technical support:**

- > After completion of the enrollment, you can start using the portal
- > Taulia portal access:<https://portal.taulia.com/login>
- > Taulia Help & Technical support *(Contact Support):* <https://support.taulia.com/>

#### **Training material:**

- > Taulia Experience Center/ FAQ: click [here](https://support.taulia.com/pkb_Home?b=&l=en_US)
- Taulia Success Guide: click [here](https://support.taulia.com/pkb_successguide?b=&l=en_US)
- Webinar: click [here](https://www.screencast.com/users/TauliaWebinars)

In case you have more supplier numbers with Adient the registration process needs to be initiated for each of them. Once you are invited you can [merge your Taulia accounts into one!](https://support.taulia.com/articles/en_US/Agent_Knowledge_Base/Q-How-do-I-merge-my-Taulia-accounts-into-one-1449537730953/?l=en_US&fs=Search&pn=1)

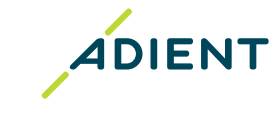

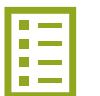

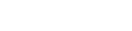

<span id="page-6-0"></span>**Electronic Invoicing** 

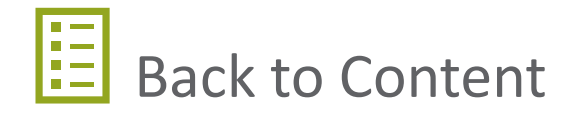

### <span id="page-7-0"></span>**Electronic Invoicing**

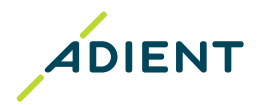

### 

- > Invoice reception to the Adient ERP is fully automated. Follow general **[Requirements for sending invoices in PDF format](#page-8-0)** to ensure your invoices are successfuly received.
- > [In order to facilitate prompt processing and payment for your invoices, ensure invoices submitted via PDF meet](https://www.adient.com/-/media/adient/shared/suppliers/supplier-communications/accounts-payable-process-and-contacts/adient_quality-standards-for-invoices.pdf) **Adient Quality Standards for Invoices**.
- > Other financial documents such as statement of account or reminders need to be addressed to **[AP Supplier Help Desk](#page-11-0)**. Packing slip/ bill of lading should be a part of the invoice attachments or addressed to respective plant receiving the goods.

E-mail address (non-human) for invoice receipt according to **Adient plant location:**

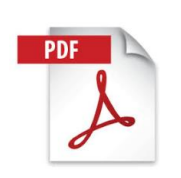

Mexico - domestic suppliers: [Pegaso portal](https://www.adient.com/-/media/adient/shared/suppliers/supplier-communications/accounts-payable-process-and-contacts/adient-mexico_requerimientos-de-la-ley-mexicana.docx)

Europe, South Africa: [ap-ae-eu-bbc-einvoice@adient.com](mailto:ap-ae-eu-bbc-einvoice@adient.com) USA, Canada: [ap-ae-na-bbc-invoice-copies@adient.com](mailto:ap-ae-na-bbc-invoice-copies@adient.com) Mexico - foreign suppliers: [ap-ae-na-bbc-invoice-copies@adient.com](mailto:ap-ae-na-bbc-invoice-copies@adient.com)

Please, do not submit invoices for ERS/ Self-billing Purchase orders (delivery selfinvoiced by Adient). Feel free to reach out to your Buyer for more details about [the Self-billing process.](https://www.adient.com/-/media/adient/shared/suppliers/supplier-communications/accounts-payable-process-and-contacts/adient_supplier-ers_selfbilling-guidance.pdf)

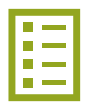

### <span id="page-8-0"></span>**Electronic Invoicing**

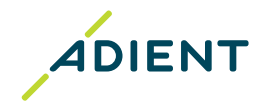

### 

Requirements for sending invoices in PDF format:

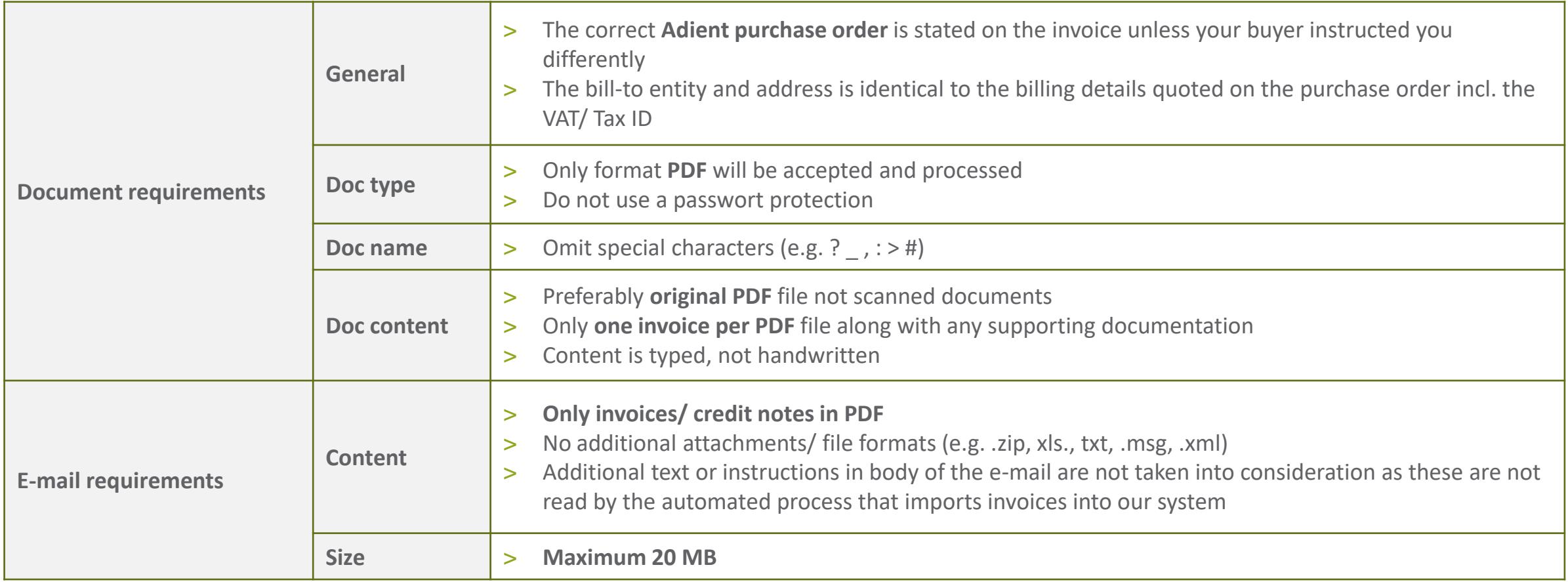

<span id="page-9-0"></span>**AP Supplier Help Desk** 

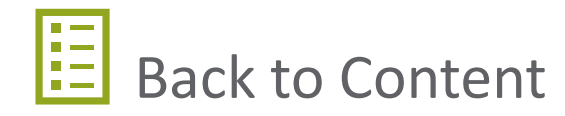

## **AP Supplier Help Desk**

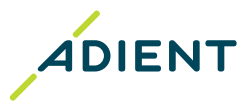

### 

**Accounts Payable Help Desk for Adient Suppliers**

Key contact point for Adient suppliers regarding AP related inquiries.

Before contacting AP Help Desk, please make sure:

- > Your invoices have been sent to [the proper E-mail address f](#page-7-0)or invoice receipt
- > You are using [Taulia portal a](#page-4-0)s a first source of information regarding status of your invoices/ payments

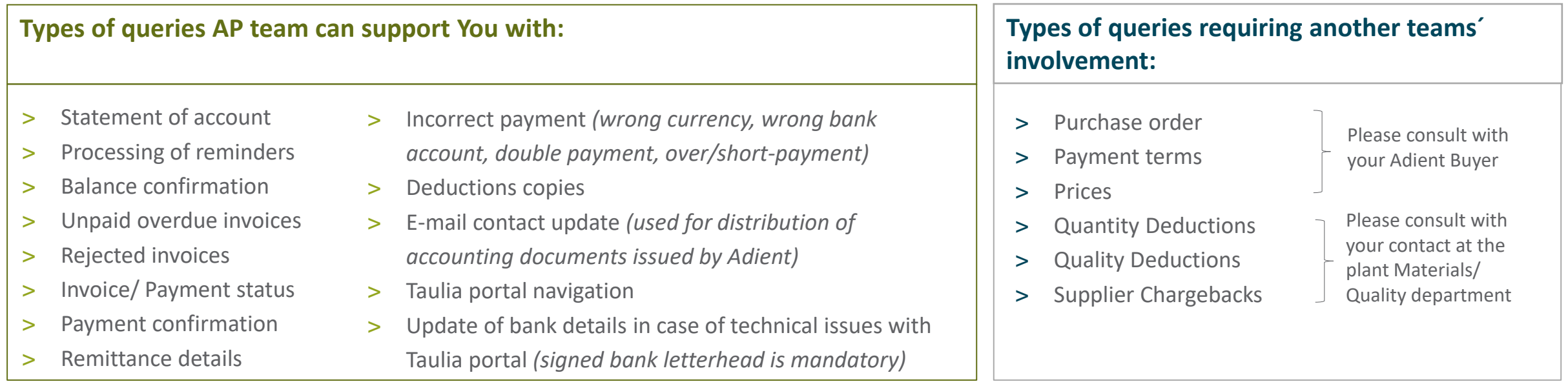

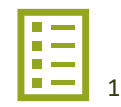

### <span id="page-11-0"></span>**AP Supplier Help Desk**

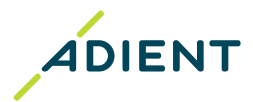

### 

#### **Accounts Payable Help Desk contact**

> Address your inquiry to the E-mail address according to bill-to location

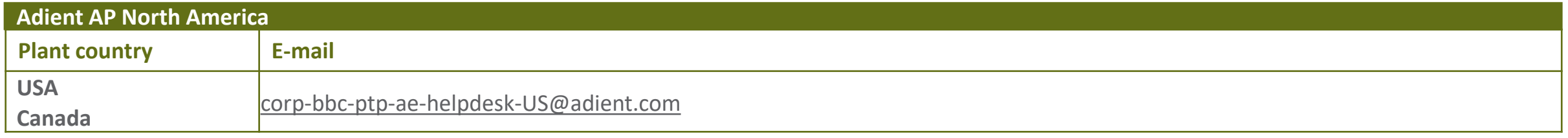

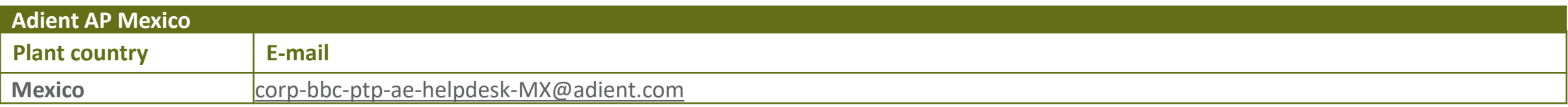

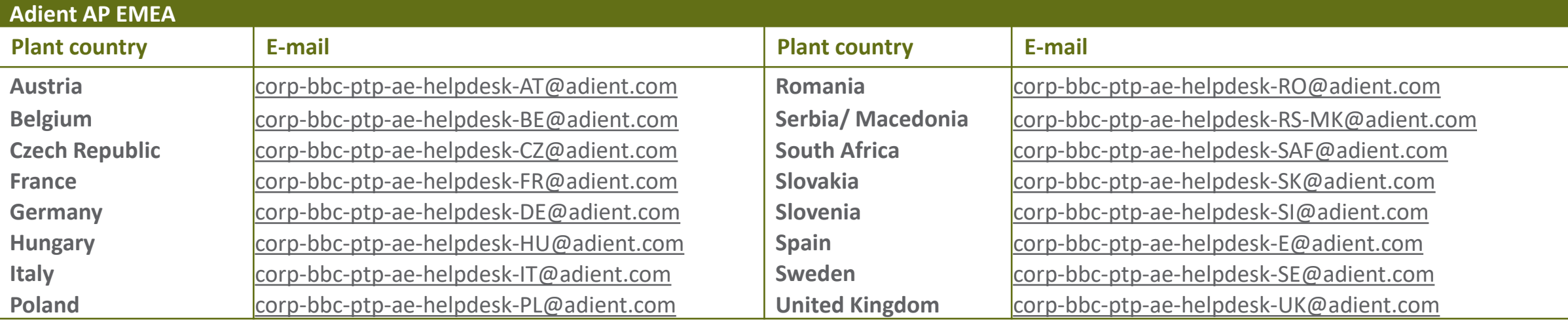

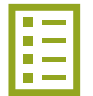

# <span id="page-12-0"></span>Appendix

Find the details on the Purchase order Taulia portal: Data search & Export

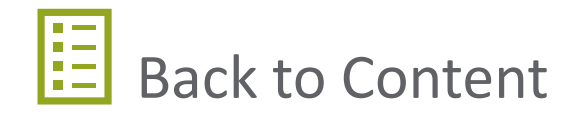

#### <span id="page-13-0"></span>**Find the contacts and invoicing instructions on your Purchase order ADIENT Adient PO layout example**  $\overline{\text{ADIENT}}$  /////// ///////////////////////////////

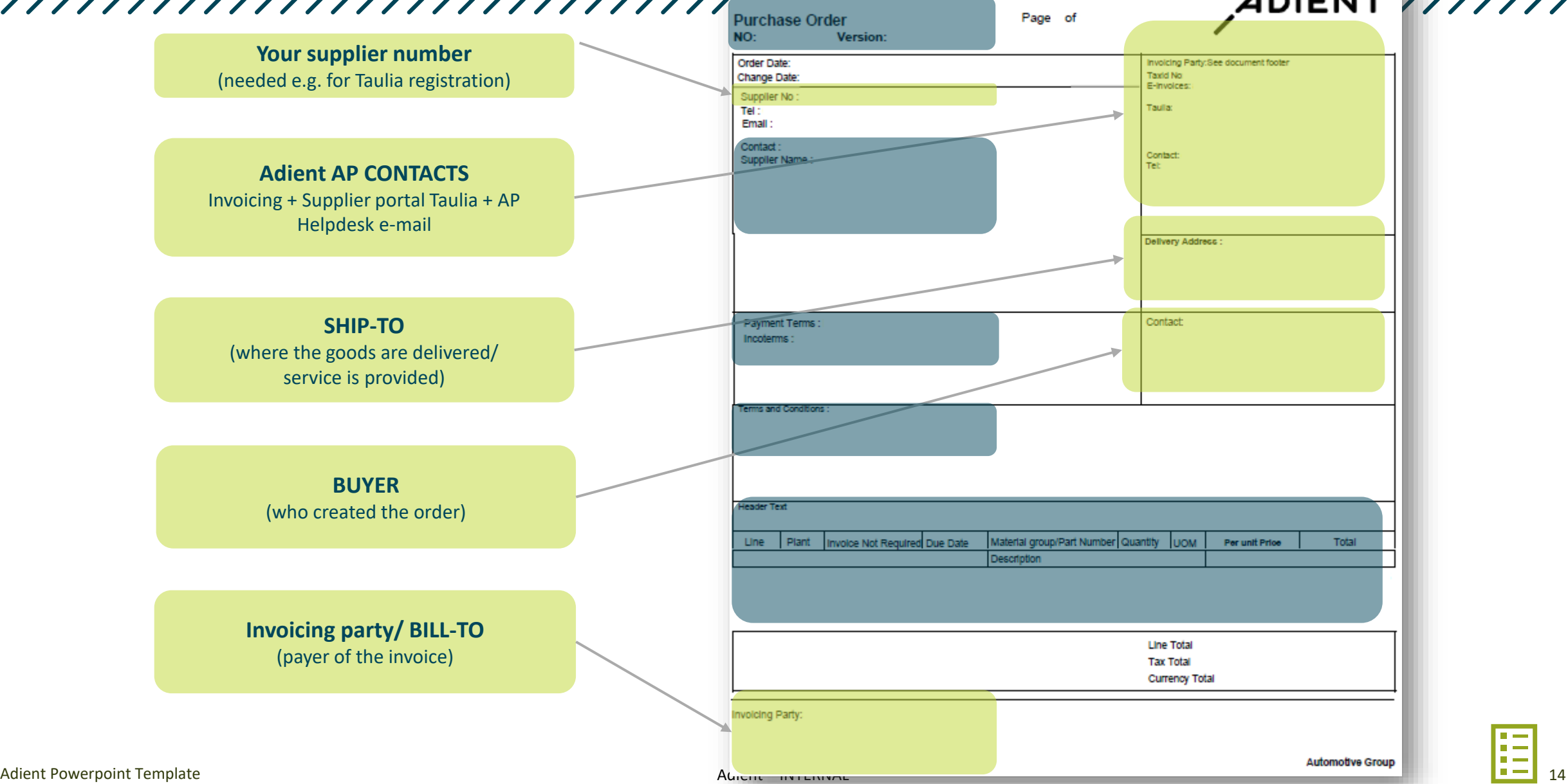

### <span id="page-14-0"></span>**Taulia portal: Data search & Export**

### **Tips for statement reconciliation**

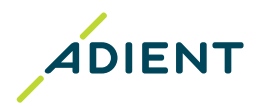

### 

### **How to search for the data**

#### [Search for your invoice status:](https://support.taulia.com/articles/en_US/Agent_Knowledge_Base/Q-How-do-I-check-the-status-of-my-invoice-1449537473256?c=Support_Categories:Searching_for_Invoices&sc=Searching_for_Invoices&l=en_US)

> according to invoice number

(using only letters and digits without a zero at the beginning, without special characters e.g. /, , #, -, etc.)

- > according to another criteria (if searching according to invoice number was not successful):
	- > Invoice Date.
	- Amount.
	- > Purchase Order number,...
- > For ERS/ self-billing Purchase order fill in the delivery note / packing slip number into the field Invoice Number

#### [Search for your payment details](https://support.taulia.com/articles/en_US/Agent_Knowledge_Base/Q-How-do-I-search-for-my-payments-000003320?c=Support_Categories:Searching_for_Payments&sc=Searching_for_Payments&l=en_US):

- > To search for remittance advices, click the Payments from the main portal menu and fill the Payment Reference field
	- > To view more details about the payment record, click the Payment Reference
- You can find the Payment Reference also in the Payment column of your invoice which is in status "Paid"

#### Due date confirmation:

> For checking payment terms set on your Purchase Order, click the PO number and the details will be instantly displayed

#### **Invoice Search**

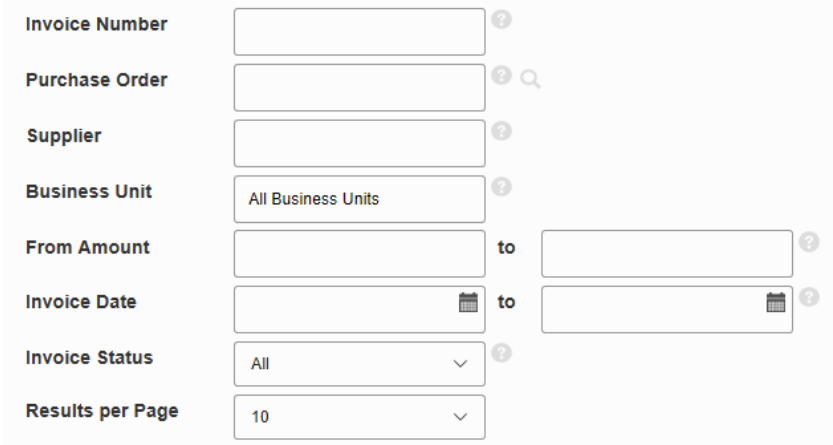

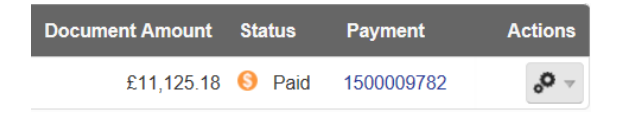

### <span id="page-15-0"></span>**Taulia portal: Data search & Export**

### **Tips for statement reconciliation**

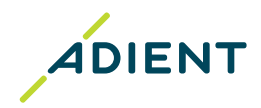

### 

> **In PDF format only**

#### **How to [download the payment details or invoice list](https://support.taulia.com/articles/en_US/Agent_Knowledge_Base/Q-How-do-I-download-an-invoice-report-1449537729695?c=Support_Categories:Invoice_Reporting&sc=Invoice_Reporting&l=en_US) along with the statuses**

#### > **In various formats**

- > Click the "Download List" icon and choose the preferred option
- > Select also count of documents to be downloaded based on the total volume displayed

#### **Payment Search Hide Search Parameters Hide Search Parameters Payment Reference** 1500001090 **Single Document Download Supplier** Type: <sup>PDF</sup> Download Cancel **Business Unit All Business Units Check Number Invoice Number From Amount** to **Pay Date** 旨 旨 to  $\overline{\phantom{0}}$ **Results per Page**  $10<sup>°</sup>$ Search **Payment Records 1-1**  $\bigstar$  Download  $\bigcap$  Refresh

> Click the "Payment Reference" or "Actions" icon

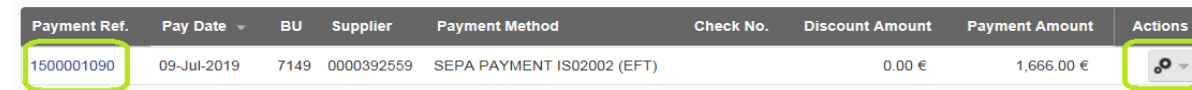

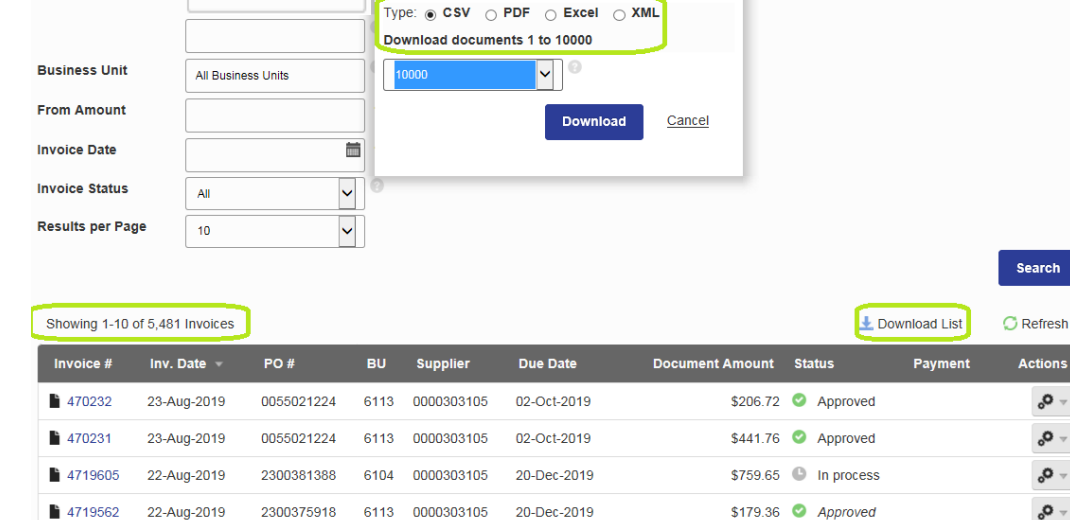

Select file type for downloading document

current page of search results

You can choose how many documents you want to download for the

CSV and XML formats. The PDF format will download PDFs for the

#### **Invoice Search**

**Invoice Number** 

**Purchase Order** 

**Supplier** 

#### Adient Powerpoint Template

## End of the presentation, thank you!

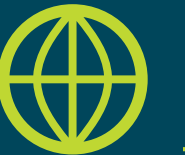

Find another useful information on Adient website: <https://www.adient.com/suppliers>